## Instellen uitwisseling zuivelgegevens (eDairy)

*Voor een snelle verwerking van de machtiging is het handig de volgende gegevens bij de hand te hebben: uw KVK nummer, UBN nummer en uw JoinData inloggegevens.*

Voorheen werden uw zuivelgegevens opgehaald via EDI-Zuivel. Vanaf 1 maart 2024 zullen onderstaande melkverwerkers géén gebruik meer maken van EDI-Zuivel. Zuivelgegevens zullen alleen beschikbaar worden gesteld via eDairy. Dit is een uitwisseling die via JoinData loopt om zo de zuivelgegevens op te halen zodat deze zichtbaar worden in uw CowVision. Vanaf heden zullen de zuivelgegevens zichtbaar worden in **alleen CowVision, niet meer in Comru** wanneer u hier gebruiker van bent. Wegens technische redenen zullen de zuivelgegevens niet uitgewisseld worden naar Comru. Om de gegevens correct weer te geven zullen de zuivelgegevens zichtbaar worden onder *Dieranalyse – Melkproductie – 03. Tankmelkoverzicht*. In de CowVision Mobile zullen de gegevens zichtbaar blijven.

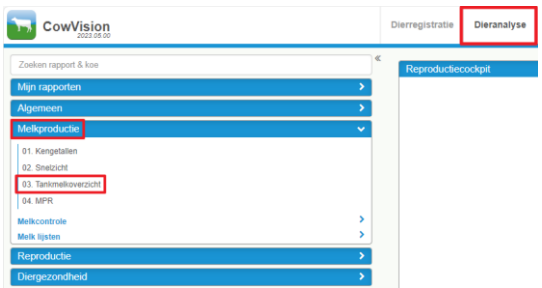

Voor de volgende melkverwerkers is het mogelijk om zuivelgegevens in te lezen na 1 maart 2024 in CowVision via JoinData:

*A-Ware Milk Processing B.V., CONO Kaasmakers, Coöperatie Noorderland Melk U.A., De Graafstroom, DOC Kaas U.A., Farmel Dairy B.V., Globemilk B.V., Hochwald Foods Nederland B.V., Klaverkaas B.V., Kaasmakerij Henri Willig, Lactalis Leerdammer, Rouveen Kaasspecialiteiten, Vreugdenhil Dairy Foods, Zuivelcoöperatie FrieslandCampina U.A.*

De eDairy uitwisseling kunt u instellen via CowVision.

- Wanneer u *CowVision gebruiker* bent kunt u onderstaande stappen in CowVision volgen
- Wanneer u *Comru gebruiker* bent zult u eerst vanuit Comru naar CowVision moeten gaan via de onderstaande knop in Comru:

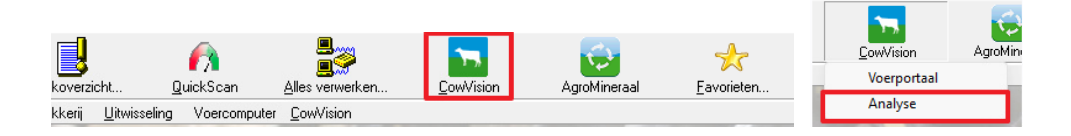

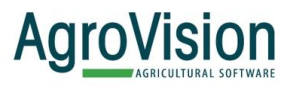

1. Ga in CowVision rechtsbovenin op uw *naam* staan en ga naar *Instellingen Dierregistratie*

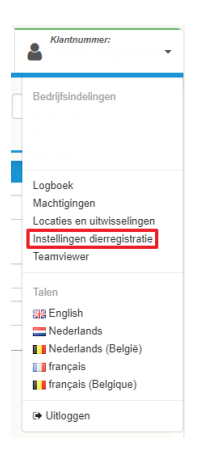

## 2. Ga aan de linkerkant naar *07. Uitwisseling gegevens*

*CowVision gebruiker Comru gebruiker*

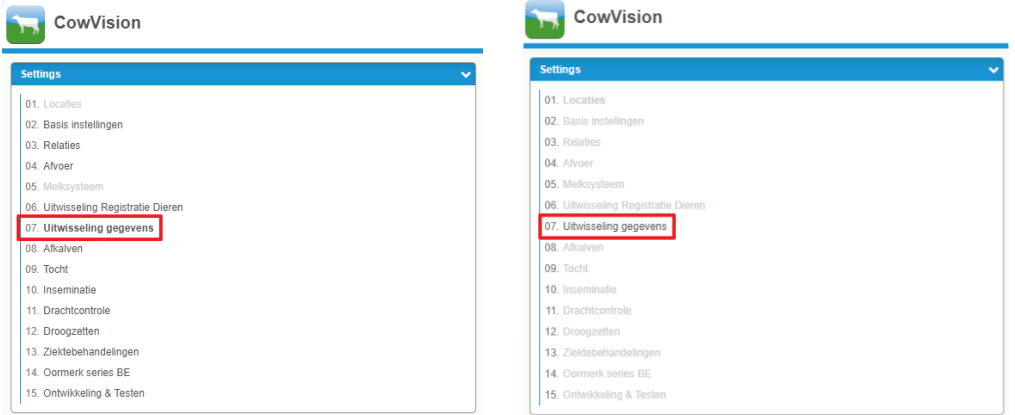

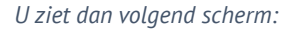

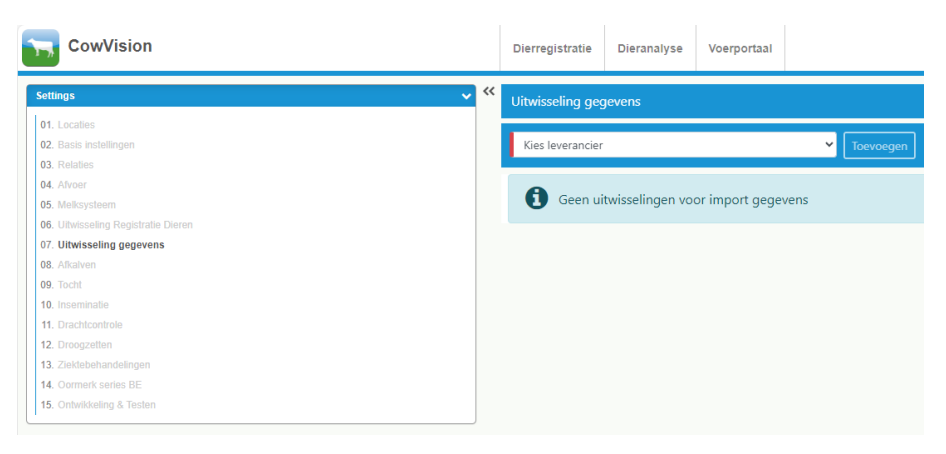

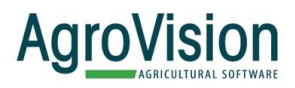

3. Kies hier als *leverancier 'JoinData'* en klik op *Toevoegen*

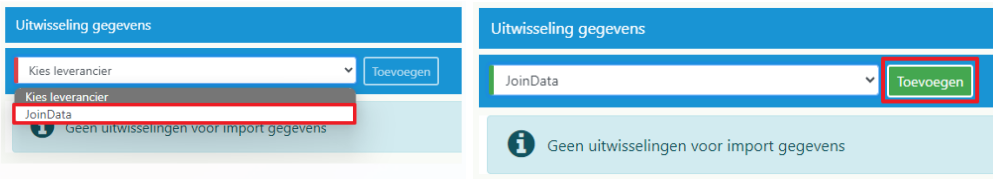

4. Vervolgens heeft u de mogelijkheid te kiezen voor uw *combinatie KVK + UBN*. Selecteer de correcte combinatie waar zuivelgegevens voor ingelezen moeten worden. Klik vervolgens op Opslaan.

 $\cos\left(\cos\theta\right)$ 

Wanneer dit is gelukt, vervolg met Stap 5.

Neverlocati

ם

KVK + Ubn Geen beschikbare combinaties KVK + UBN num

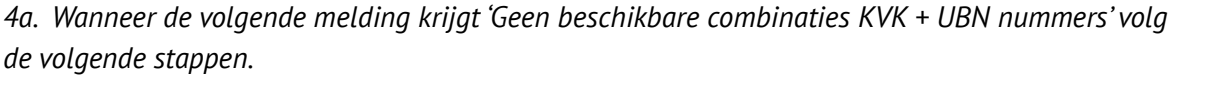

*U zult dan eerst uw KVK-nummer moeten toevoegen. Dit kunt u doen door rechtsbovenin op uw naam te gaan staan en te gaan naar Locaties en uitwisselingen.* 

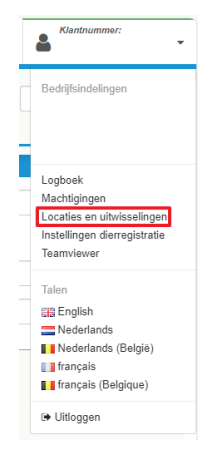

 $UBN(M<sub>1</sub>)$ 

*U komt dan in een scherm waar uw bedrijfsgegevens te zien zijn. Vul hier het KVK-nummer toe door op het plusje achter de regel te klikken.* 

*Sla dit op door rechtsbovenin op Opslaan te klikken. Daarna is het mogelijk de stappen terug te vervolgen vanaf Stap 1.* 

## **AgroVisi**

Opdaan $\bar{\mathbb{D}}$ 

5. Wanneer u op Opslaan klikt, zult een scherm in beeld krijgen met daarin tekst om de uitwisseling te accepteren. Wanneer u hier op bevestigen klikt zal de JoinData pagina ervoor komen. Hier heeft u mogelijkheid in te loggen met uw JoinData inloggegevens.

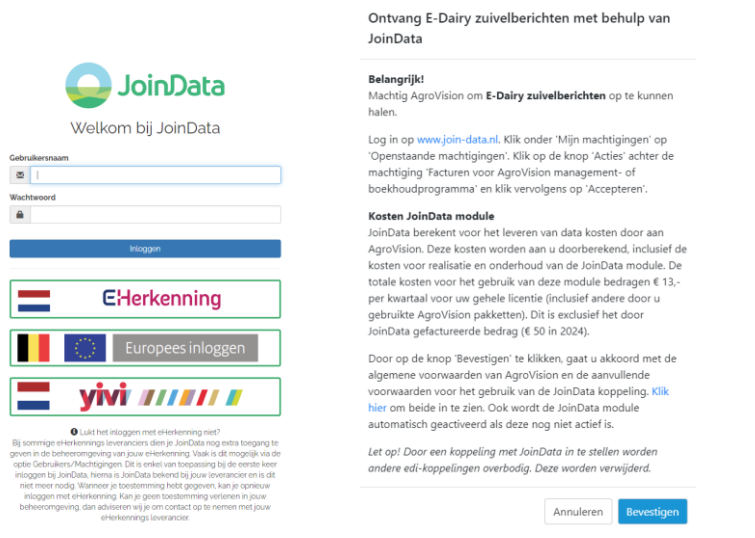

Wanneer deze pagina niet automatisch wordt geladen, klik op het groene icoontje <sup>%</sup>. Dan komt u ook op de correcte inlogpagina.

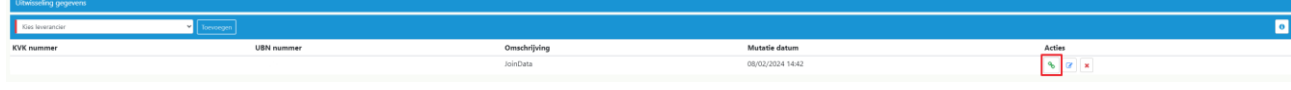

6. Als u dan ingelogd bent in uw JoinData, zal de pagina Openstaande Machtigingen openen. U kunt dan de Machtiging eDairy accepteren door op de Accepteren te klikken.

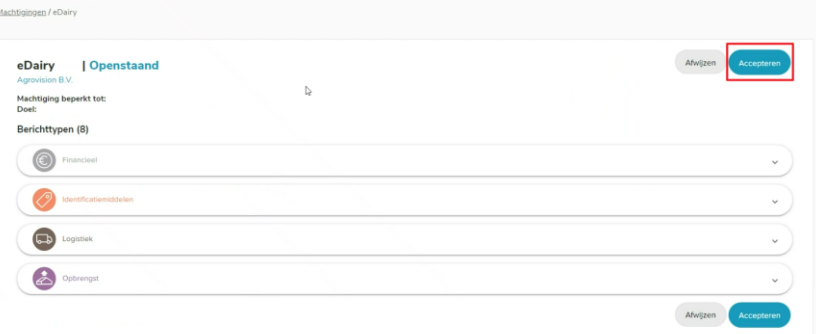

7. Er komt een scherm met of u zeker weet of u de machtiging wilt accepteren. Om de machtiging in te stellen is het van belang hier op Accepteren te klikken.

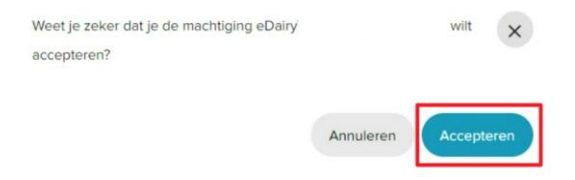

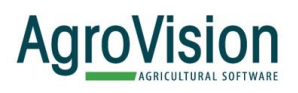

8. Nu zou er in JoinData moeten staan bij Machtigingen dat eDairy actief is. De machtiging is nu correct ingesteld en de zuivelgegevens zouden vanaf *eind volgende dag* weer bijgewerkt moeten zijn. Dit doordat er een verwerkingstijd bestaat in de omzetting.

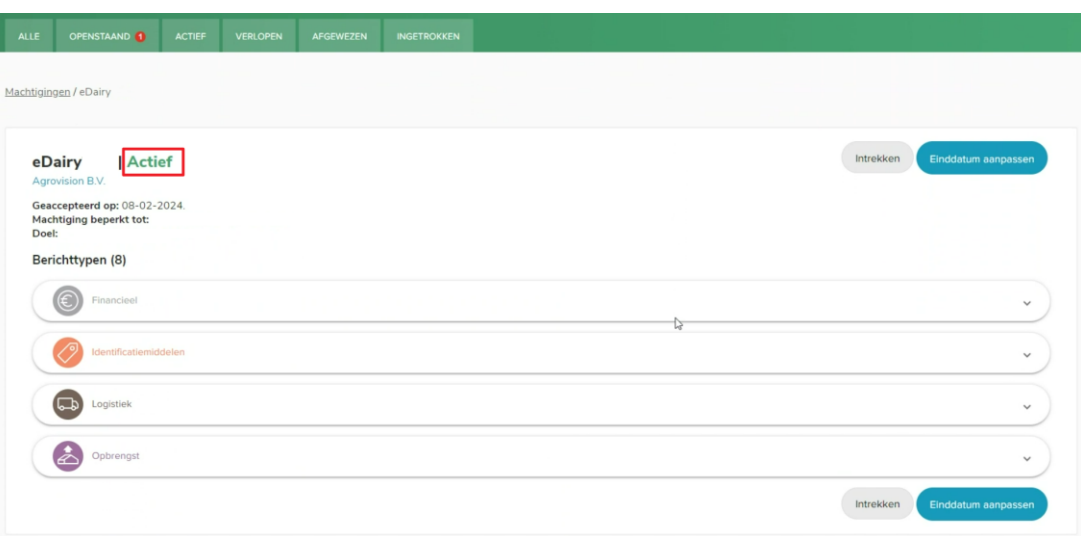

Bij vragen en/of opmerkingen kunt u altijd contact met ons opnemen, zowel telefonisch via +31570 664 141, via WhatsApp +316 82664559 of per mail [support@cowvision.com.](mailto:support@cowvision.com) Wij, Team Melkvee, helpen u graag!

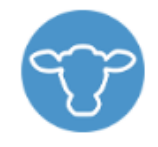

## **Melkvee**

support@cowvision.com 0570 - 664 141 Whatsapp: 06 82664559

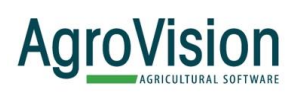